# アプリ・ポケペイ登録手順書(新規加入者用) 2024.2.1

(1)

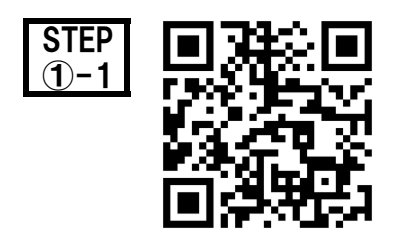

STEP | FT THALF | 加入申込書と出資金を生協にお出しいただいた後、左のQRコードから ①-1 1. 生協名「京都府庁生協」 2. 出資金入金日「 」 3. 加入者氏名「 」 4. 加入者メールアドレス「」を送信してください。

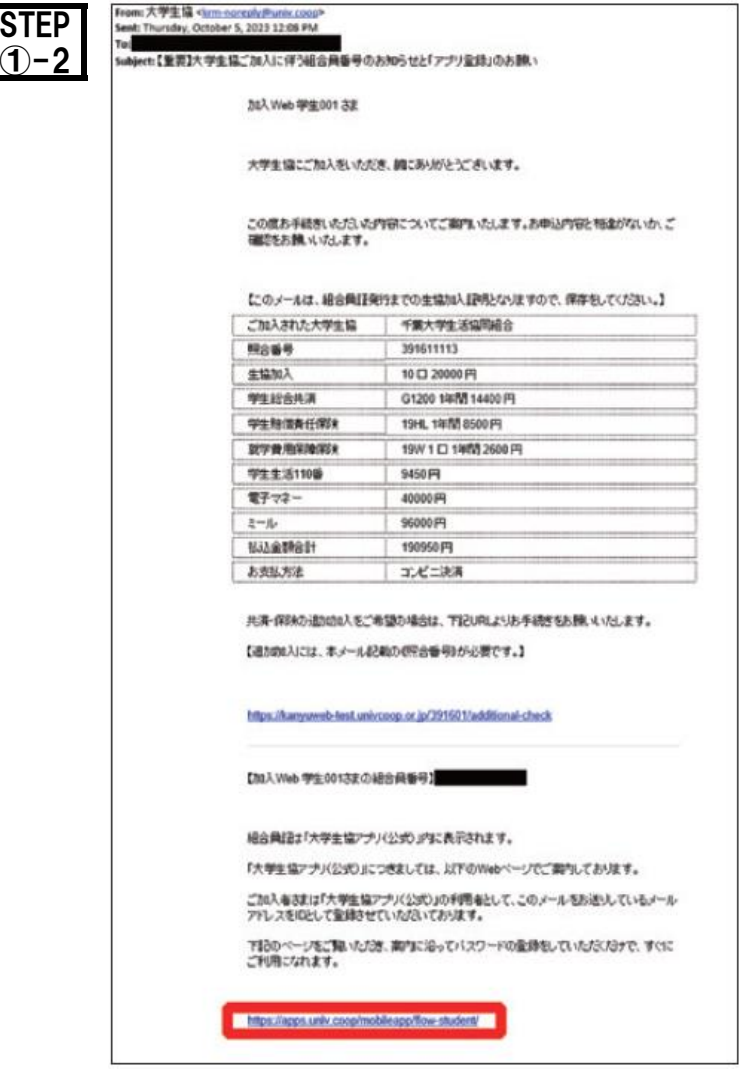

大学生協からアプリ登録案内のメール ①-2 (【重要】大学生協加入組合員番号のお知らせと 「アプリ登録」のお願い) が 登録したメール アドレスに届きます。

## 大学生協アプリ案内サイトのリンクをタップ

タップ

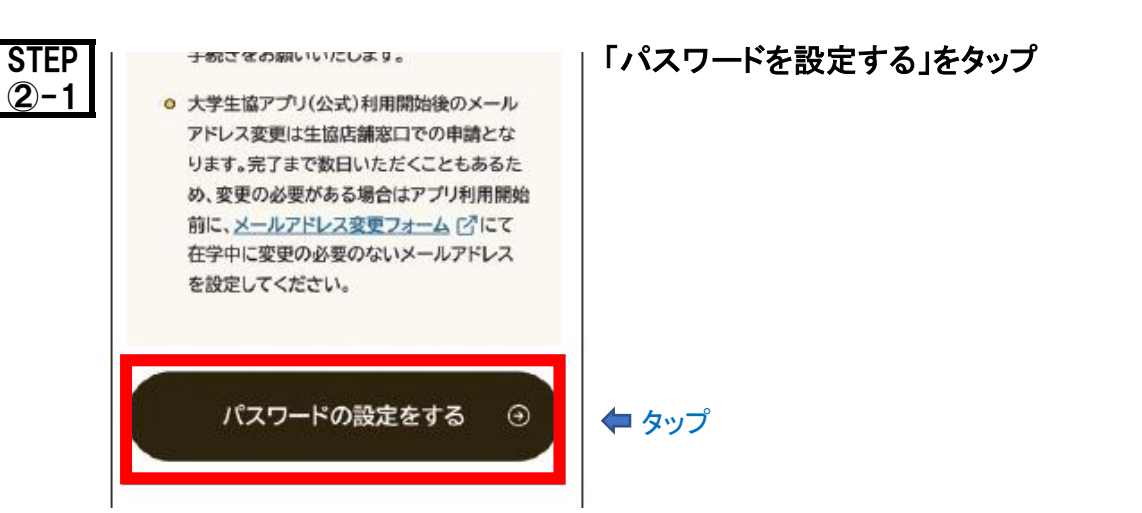

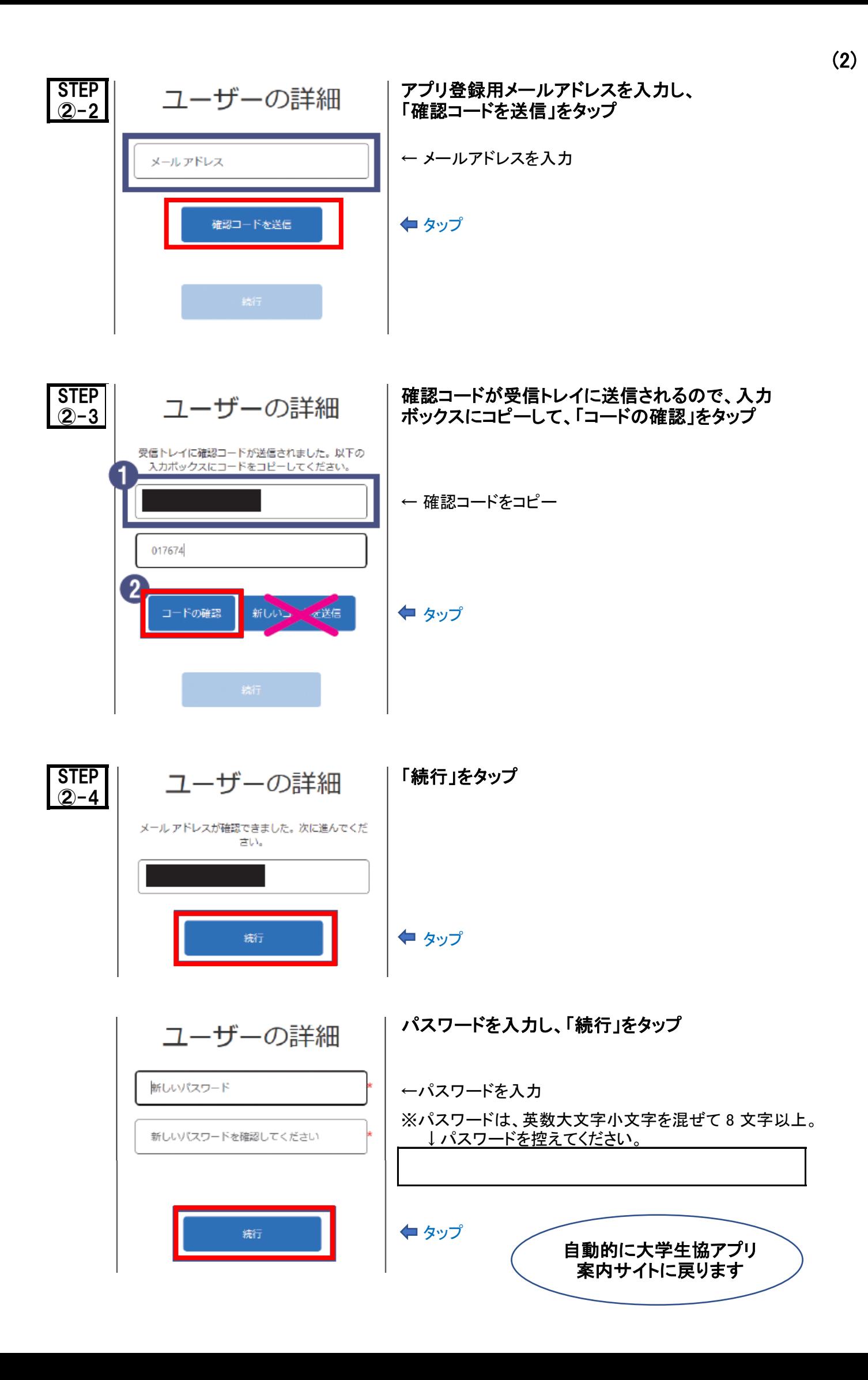

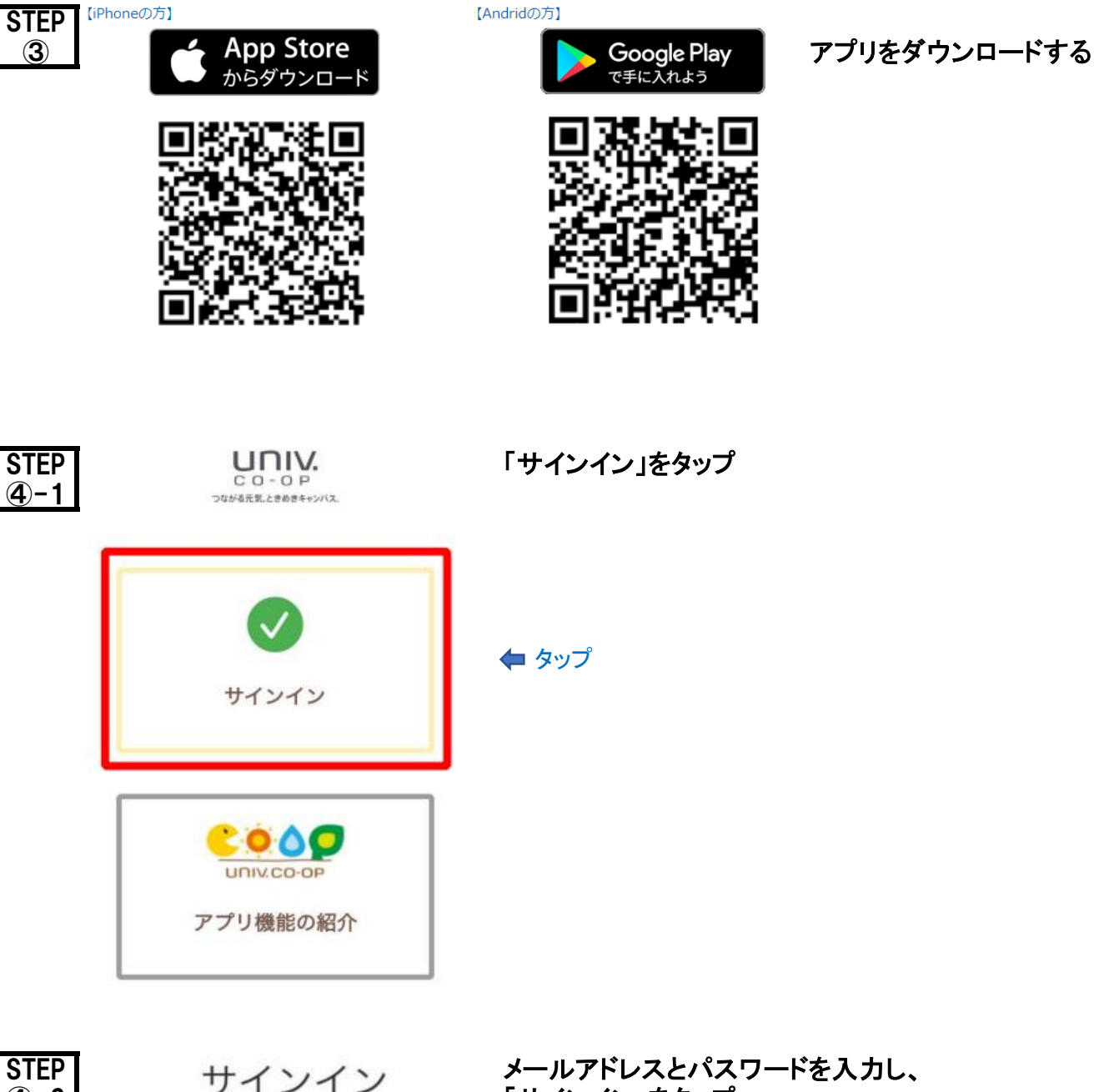

(3)

STEP

 $(4)-1$ 

STEP<br>  $\begin{array}{ccc}\n\text{STEP} & \text{H} & \text{H} & \text{H} & \text{H} & \text{H} \\
\text{S} & \text{H} & \text{H} & \text{H} & \text{H} & \text{H} & \text{H} \\
\text{H} & \text{H} & \text{H} & \text{H} & \text{H} & \text{H} & \text{H} \\
\text{H} & \text{H} & \text{H} & \text{H} & \text{H} & \text{H} & \text{H} \\
\text{H} & \text{H} & \text{H} & \text{H} & \text{H} & \text{H} & \text{H} \\
\$ 「サインイン」をタップ メールアドレス でサインインする  $\circledcirc$ ←メールアドレスを入力←サインアップで控えたパスワードを入力 .............. パスワードを忘れた場合 タップ

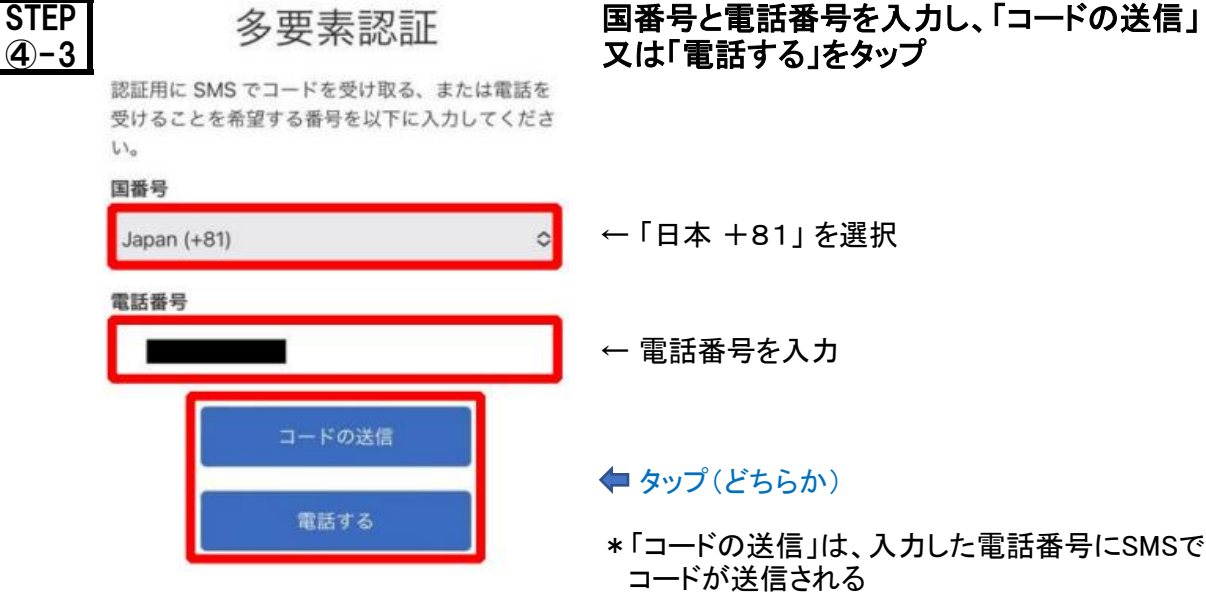

- コードが送信される
- \*「電話する」の場合は電話(音声)でコードが届く

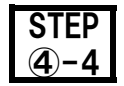

あなたの電話番号としては以下のものが記録されて います。認証には、SMS でコードを受け取る方法 と、電話による方法の2つが利用できます。

XXX-XXX-79720

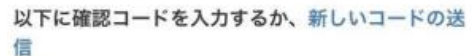

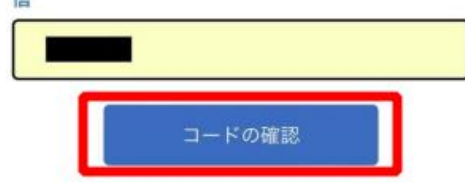

## STEP 多要素認証 送信されたコードを入力し、 ④−4 ┃ <sup>≫ 女 糸 祕 証 「コードの確認 |をタップ</sup>

- \* 先に入力した電話番号にSMSでコードが送信される
- \* 「電話する」の場合は電話(音声)でコードが届く
- ← 送信されたコードを入力

タップ

これでサインイン完了

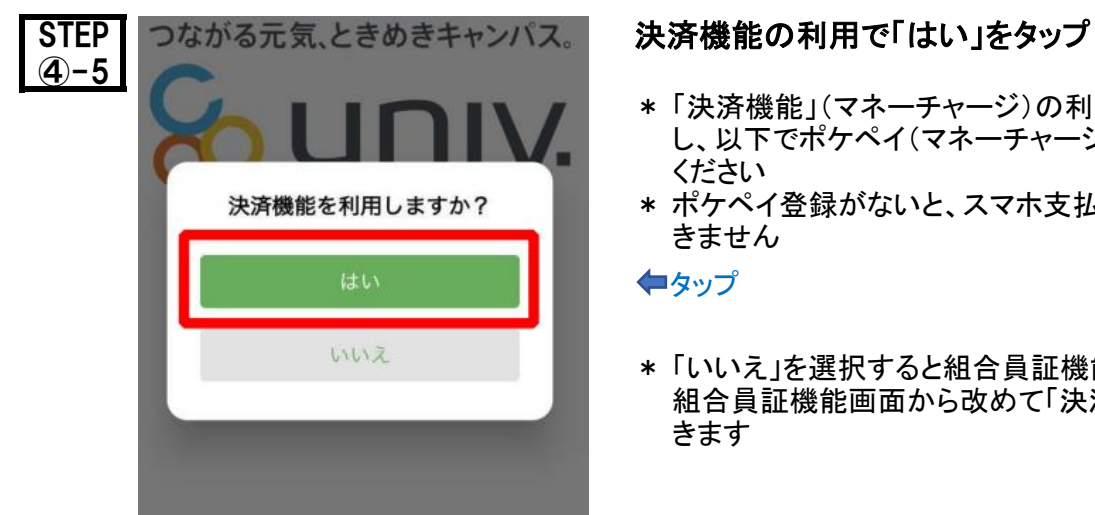

- \* 「決済機能」(マネーチャージ)の利用で「はい」を選択 し、以下でポケペイ(マネーチャージ)の登録を行って ください
- \* ポケペイ登録がないと、スマホ支払やカード支払がで きません

◆タップ

\* 「いいえ」を選択すると組合員証機能画面となります 組合員証機能画面から改めて「決済機能」登録もで きます

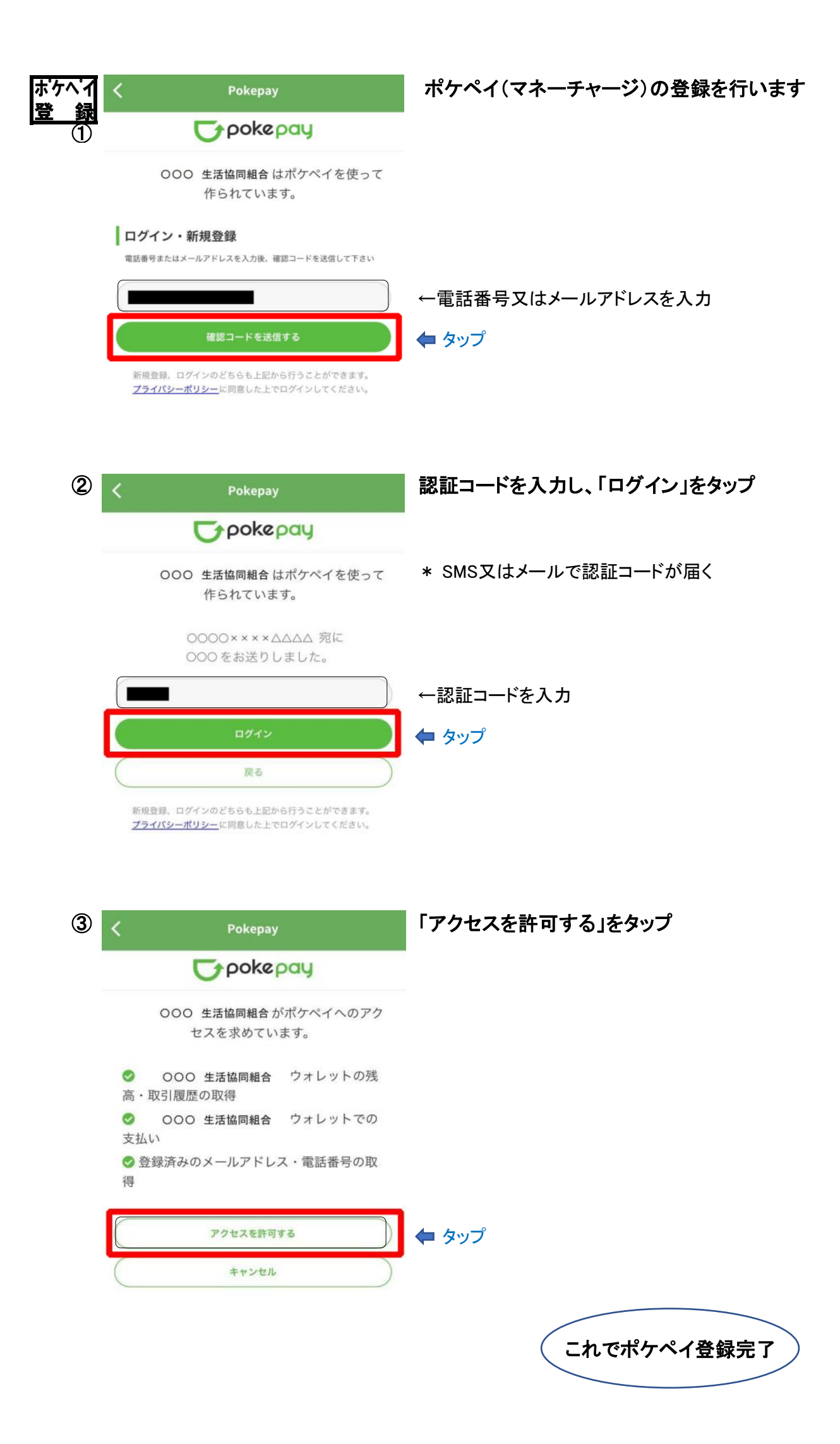

(5)

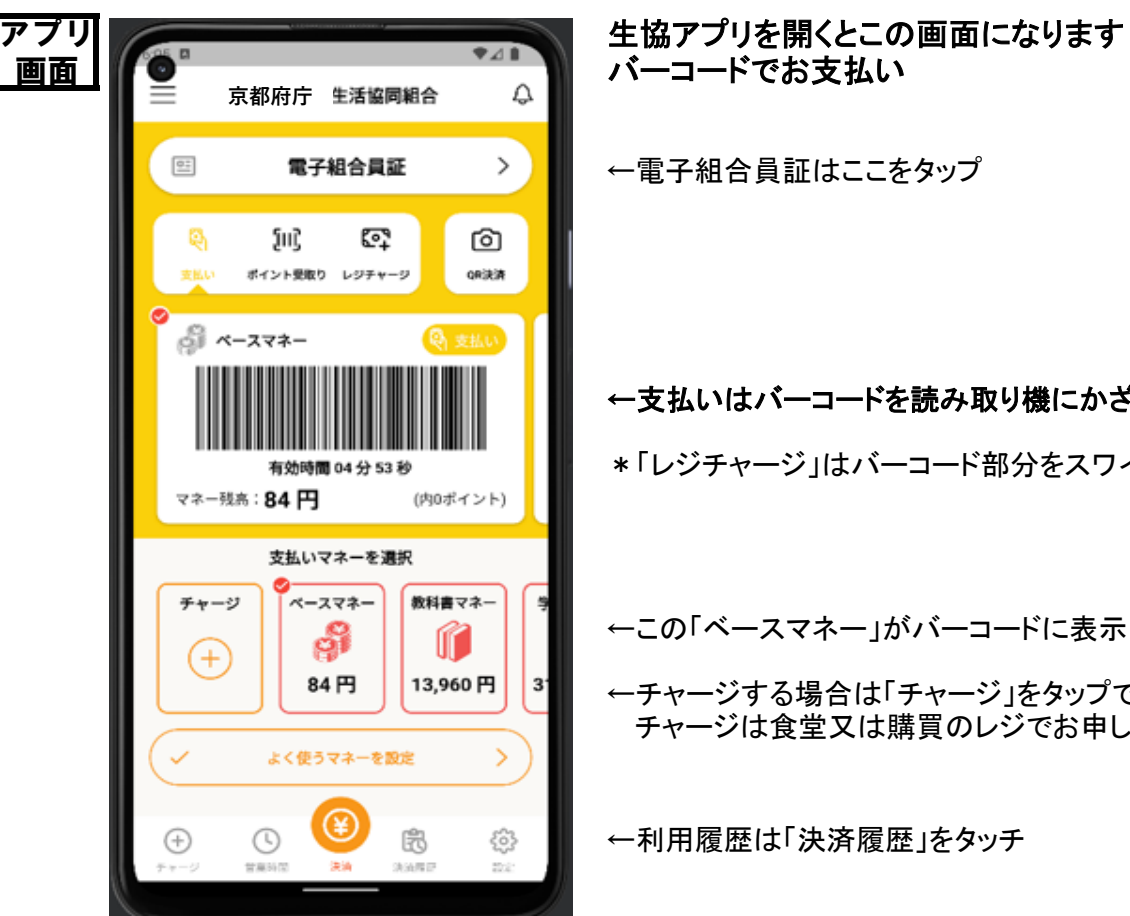

←電子組合員証はここをタップ

←支払いはバーコードを読み取り機にかざす

\*「レジチャージ」はバーコード部分をスワイプする

←この「ベースマネー」がバーコードに表示

←チャージする場合は「チャージ」をタップでもよい - チャージル食堂又は購買のレジでお申し付けください

←利用履歴は「決済履歴」をタッチ